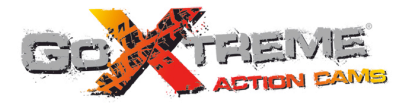

# **GOXTREME<sup>®</sup> WIFI VIEW FULL HD ACTION CAM**

# **Manual del Usuario**

Gracias por haber comprado la cámara de acción GoXtreme WiFi View. Antes de comenzar a usar este producto, lea el manual cuidadosamente para maximizar el rendimiento y prolongar la vida útil del producto.

# **Resumen del producto**

- ! Debido a tu tamaño, es compacto y práctico de instalar;
- Se usa un chip de gran rendimiento para asegurar que los vídeos tengan una alta definición las fotografías sean dinámicas, se puedan grabar vídeos incluso con poca luminosidad y los vídeos admitan el formato H.264;
- Permite grabación de video FHD (1920x1080 30FPS);
- Permite USB2.0 de alta velocidad;
- Permite tarieta Mini SD, máxima capacidad de 32GB, minimum class6;
- ! Permite producción de video, grabación en vivo y producción para HDTV para reproducir fotografías en HD.

# **Requisitos del sistema**

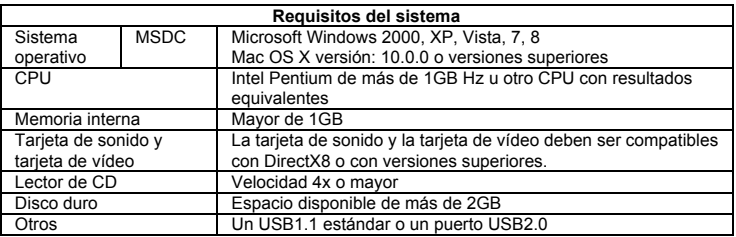

# **Aspecto y botones**

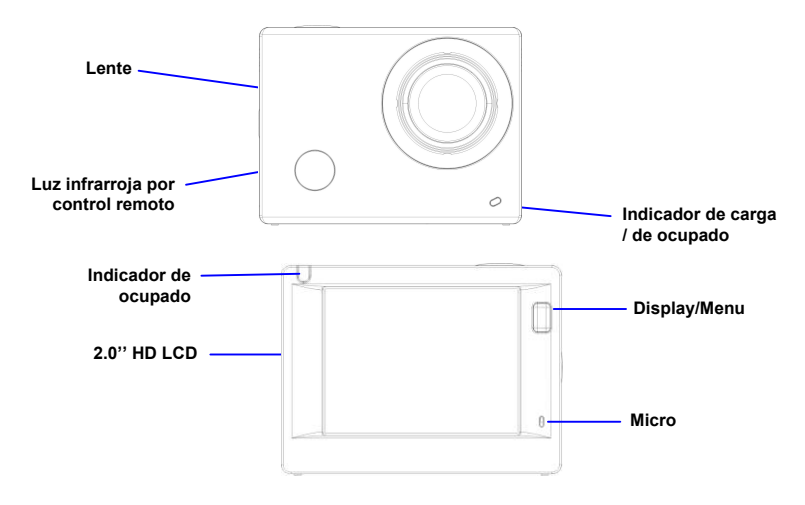

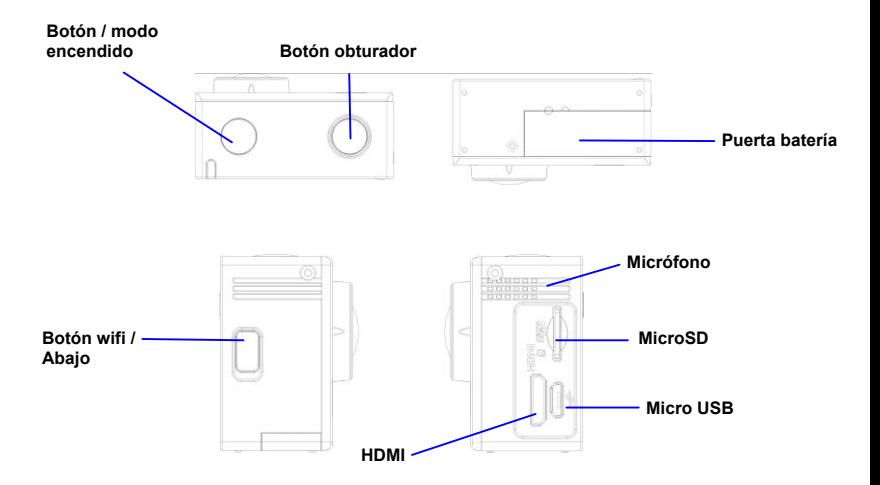

## **Empezar a usar**

**1. Cargue la bacteria de litio incorporada**

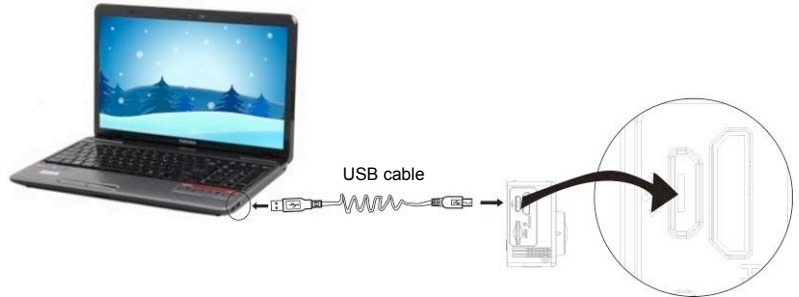

Conecte la cámara al ordenador para cargarla, en ese momento, el indicador de carga se volverá azul y se apagará cuando este cargada. Normalmente, la batería tardará 2-4 horas en cargarse.

#### **2. Use la tarjeta de almacenamiento**

- 1. Introduzca la tarjeta TF en la ranura siguiendo las indicaciones escritas en la ranura de la tarjeta.
- 2. Para sacar la tarjeta TF, pulse suavemente la parte trasera de la tarjeta de almacenamiento y se retirará.

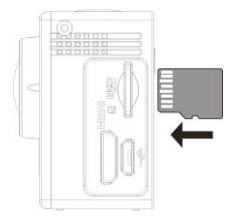

**Nota: No existe unidad de memoria interna en la cámara, por lo tanto asegúrese de insertar la tarjeta de almacenamiento antes de usar (se recomienda usar tarjetas TF de buena calidad).** 

- **3. Encender/Apagar**<br>3.1 **Encender: E** 
	- 3.1 Encender: Pulse el botón de Encendido durante 3 segundos, la pantalla se encenderá y la cámara empezará a funcionar.

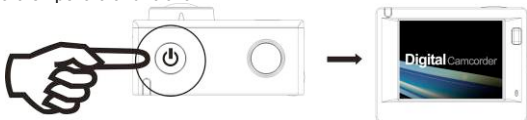

- 3.2. Apagar: Para apagar, pulse el botón de Encendido durante 3 segundos cuando la cámara esté inactiva.
- 3.3. Pantalla en suspensión automática: Para ahorrar energía, la pantalla se apagará

automáticamente después de un tiempo en estado de inactividad. A continuación, la luz de pantalla apagada se encenderá.

3.4. Cuando la cámara tenga poca energía se apagará. Cuando la batería tenga poca energía, un icono como este  $\sqrt{ }$  aparecerá en la pantalla LCD, para indicar que necesita que se cargue. Cuando el icono se vuelva rojo y parpadee, la cámara se apagará automáticamente.

#### **4. Cambiar los modos de función**

La cámara tiene 4 modos: modo grabación de vídeo, modo fotografía y modo reproducción. Después de encender la cámara, pulse el botón de Encendido para cambiar de modo.

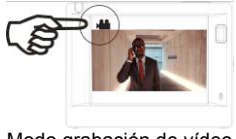

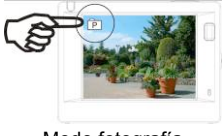

Modo grabación de vídeo **Modo fotografía** Modo fotografía

#### **5. Indicador**

Indicador de ocupado (rojo): Cuando la cámara se está utilizando, grabando videos, sacando fotografías o cambiando de pantalla automáticamente, el indicador parpadeará.

Indicador de carga (azul): Cuando está encendido, indica que la cámara se está cargando y se apagará cuando la carga esté completa.

#### **6. Modo grabación de vídeo**

Al encender, la cámara de vídeo empezará directamente en modo grabación de vídeo o en el modo previsto, pulse el botón Obturador para empezar a grabar vídeos. Pulse de nuevo para detener. Si la tarjeta de memoria está llena o la batería está baja, la grabación se detendrá:

- 1. Icono del modo, indica que está en modo grabación vídeo;
- 2. Indicador de la calidad del vídeo;
- 3. Indicador del tamaño del vídeo. FHD 1080P (30FPS) / HD 720P (60FPS) / HD 720P (30FPS) es opcional;
- 4. Tiempo de grabación, indica el tiempo que queda de grabación;
- 5. Icono de la batería, indica la cantidad de batería restante;

**Después de alcanzar un tiempo máximo de grabación de vídeo de 29 minutos, la cámara se detiene automáticamente. Grabación se puede reiniciar manualmente.**

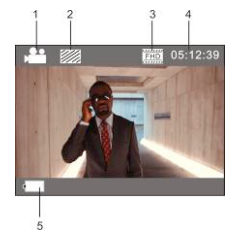

#### **7. Modo fotografía**

Al encender, pulse dos veces el botón de Encendido para acceder al modo fotografía, a continuación, pulse el botón Obturador para sacar una fotografía:

- 1. Icono de modo, indica que está en modo fotografía;
- 2. Tamaño de vídeo. 3M/5M/8M/10M es opcional;
- 3. Icono de calidad de fotografías;
- 4. Contador, indica el número de fotografías restantes;
- 5. Icono de la bacteria restante.

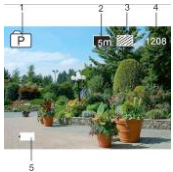

#### **8. Modo de reproducción**

**8.1** Al encenderse y acceder al modo previsto, pulse el botón de Encendido de manera continuada para cambiar al modo reproducción. Seleccione el archivo que desee reproducir en el menú tal y como se explica a continuación:

Seleccione VÍDEO para reproducir archivos en modo vídeo;

Seleccione JPG para reproducir archivos en modo fotografía;

- **8.2** Introducción a las pantallas de reproducción
	- **8.2.1 Pantallas de archivos de vídeo**

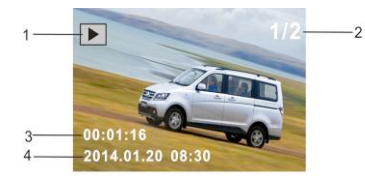

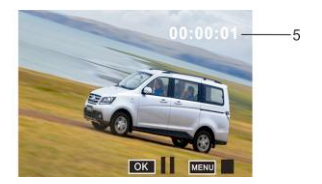

- 1. Icono de modo reproducción;
- 2. Indicador del número de archivos actuales y totales;
- 3. Indicador del parámetro de grabación de vídeo;
- 4. Indicador del día y hora de grabación.
- 5. Tiempo de grabación

Cuando se está reproduciendo un archivo de vídeo, pulse el botón Ok para pausar la reproducción y pulse el botón Menú para detener la reproducción.

#### **8.2.2 Pantalla de fotografías**

- 1. Icono de modo repetición;<br>2. Indicador del número de ar
- Indicador del número de archivos actuales y totales;

Durante la repetición, pulse el botón Wi-Fi para seleccionar otro tipo de archivo.

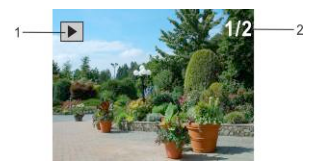

#### **9. Operaciones de menú**

Existen diferentes menús según el modo, tal y como muestran las siguientes imágenes:

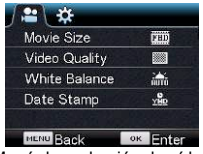

Menú de grabación de vídeo **Menú de modo fotografía** 

| ¤                |                  |  |  |
|------------------|------------------|--|--|
| Power Save       | <b>Bain</b>      |  |  |
| Screen Save      | 1 <sub>min</sub> |  |  |
| Screen rotation  | <b>NFF</b>       |  |  |
| Date & Time      |                  |  |  |
| Language         | <b>FN</b>        |  |  |
| <b>MENU Back</b> | ок               |  |  |

Menú de modo configuración **Menú de modo reproducción** 

| <b>P</b><br>$\mathbf{\alpha}$ |    |              |
|-------------------------------|----|--------------|
| Resolution                    |    | 厛            |
| Quality                       |    |              |
| Metering                      |    | n            |
| <b>White Balance</b>          |    | <b>SILTO</b> |
| <b>ISO</b>                    |    | <b>ROTTO</b> |
| <b>MERU Back</b>              | OK | Enter        |

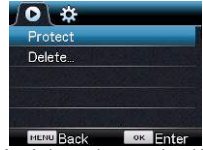

Operación: Pulse el botón Menú, el menú de este modo aparecerá en la LCD. En ese momento, pulse el botón de Encendido para mover el cursor hacia la derecha o hacia la izquierda y seleccione el menú. Pulse el botón Wi-Fi para mover el cursor hacia arriba o hacia abajo y seleccione el menú. Pulse el botón OK para confirmar y el botón Menú para volver atrás o salir del modo Menú.

# **Aplicación del mando a distancia**

#### **Controles**

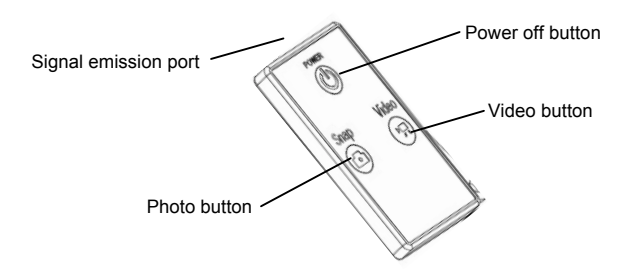

#### **Uso del mando a distancia**

El uso del mando a distancia le ayudará a realizar las funciones de grabación de vídeo, captura de fotos y de apagado sin necesidad de usar la cámara. Cuando use el mando a distancia, coloque su puerto transmisor de señal hacia la luz receptora de señal infrarroja de la cámara. Entonces podrá grabar vídeos, tomar fotos o apagar la cámara pulsando los botones correspondientes.

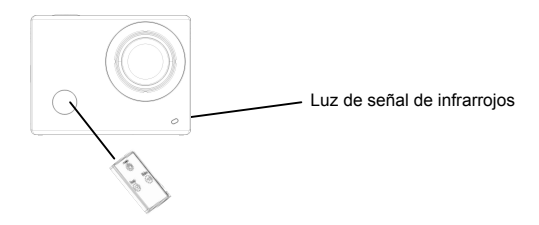

## **Conectando al HDTV**

Conecte el DV de alta definición a través de un cable HDMI (opcional)

Si necesita transferir la imagen y el audio a una HDTV para reproducir, inserte el Com extremo del cable HDMI a la toma DV, y el otro extremo (salida) a la entrada de HD de HDTV. Se muestra los pasos en la siguiente imagen:

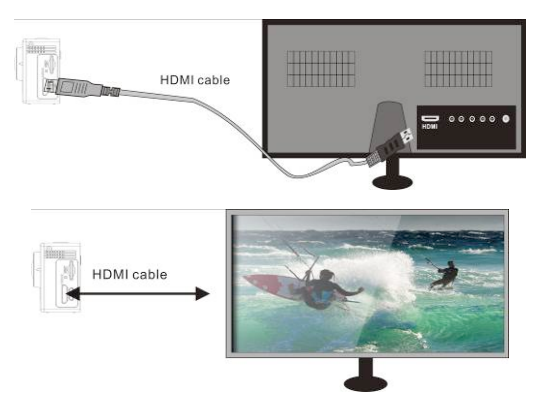

## **APP (soporte Android y iOS)**

- **1. Cómo instalar una APP**
- 1.1 Busque "SYMAGIX" en Google Play (para el sistema operativo Android), o escanee el código

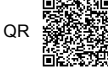

QR · 《《按案》 impreso en la caja de regalo. Instale según las instrucciones.

- 1.2 Busque "SYMAGIX" en Google Play (para el sistema operativo iOS), o escanee el código QR<br> **EL¥XXE** impreso en la caja de regalo. Instale según las instrucciones.
- **2. APP para Android**
- 2.1 Instale SYMAGIX APP (proporcionado por el distribuidor o por medio de Internet) en el teléfono o tableta Android. Cuando se complete la instalación, la pantalla mostrará el icono .

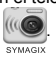

- 2.2 Inserte la tarjeta TF y encienda el DV. A continuación, pulse el botón Wi-Fi para activarlo. Ahora puede ver el icono de Wi-Fi en la pantalla LCD.
- 2.3 Active la Wi-Fi en el teléfono o tableta. Busque la señal inalámbrica "WiFI View", a continuación, conéctelo al DV hasta que el sistema muestre el mensaje "Conectado correctamente". Nota: Al conectarse al DV por primera vez, es necesario introducir la contraseña "1234567890".

A partir de ese momento no será necesario poner el código de nuevo al volver conectarse.

2.4 Haga clic en el icono  $\circledast$  en la lista de aplicaciones del teléfono o tableta Android. Ahora se puede obtener la vista previa de la imagen enviada por el DV del teléfono o tableta. La interfaz de las operaciones en el terminal se muestra en la siguiente figura.

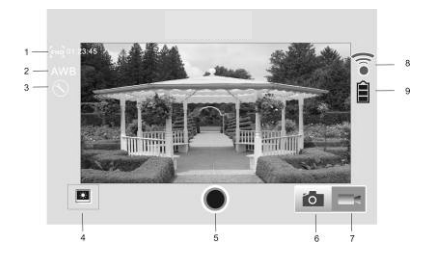

- 1. Resolución<br>2. Balance de
- 2. Balance de blancos<br>3. Configuración (Acce
- 3. Configuración (Acceda al menú de configuración)
- 4. Acceda al modo reproducción<br>5. Rotón Obturador
- 5. Botón Obturador<br>6. Modo fotografía
- 6. Modo fotografía<br>7 Modo vídeo
- 7. Modo vídeo<br>8. lcono de sei
- 8. Icono de señal de Wi-Fi<br>9. Icono sobre el estado de
- 9. Icono sobre el estado de la baterÍa de la cámara

#### **iOS APP**

## **APP para iOS**

3.1 Instale SYMAGIX APP (proporcionado por el distribuidor o por medio de Internet) en el teléfono

o tablet iOS. Cuando se complete la instalación, la pantalla mostrará el icono .

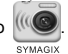

- 3.2 Inserte la tarjeta TF y encienda el DV. A continuación, pulse el botón Wi-Fi para activarlo. Ahora puede ver el icono de Wi-Fi por la pantalla LCD.
- 3.3 Activar el Wi-Fi en el teléfono o la tableta iOS. Busque la señal inalámbrica "WiFI View", a continuación, conéctelo al DV, hasta que el sistema muestra el mensaje "Conectado correctamente". Nota: Al conectarse al DV por primera vez, es necesario introducir la contraseña "1234567890". A partir de ese momento no será necesario poner el código de nuevo al volver conectarse.

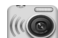

3.4 Haga clic en el icono  $\frac{1}{2}$  en la lista de aplicaciones del teléfono o tableta iOS. Ahora se **SYMAGIX** 

puede obtener la vista previa de la imagen enviada por el DV del teléfono o tableta. La interfaz de las operaciones en el terminal se muestra en la siguiente figura.

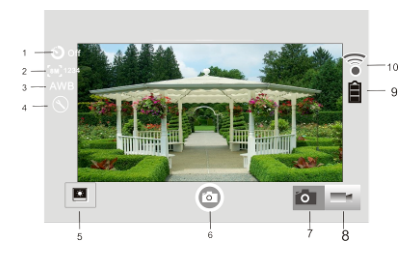

- 1. Temporizador
- 2. Tamaño de la fotografía
- 3. Balance de blancos
- 4. Configuración (Acceda al menú de configuración)
- 5. Modo reproducción
- 6. Botón Obturador
- 7. Modo fotografía
- 8. Modo vídeo
- 9. Icono sobre el estado de la baterÍa de la cámara
- 10. Icono de señal de Wi-Fi

#### **Notas:**

- **1. Si necesita grabar vídeos o descargar fotografías usando un móvil o una tablet, inserte una tarjeta TF en la cámara;**
- **2. Cuando la cámara esté conectada correctamente con un móvil o una tablet, la luz del indicador de Wi-Fi estará encendida.**

#### **Parámetros técnicos**

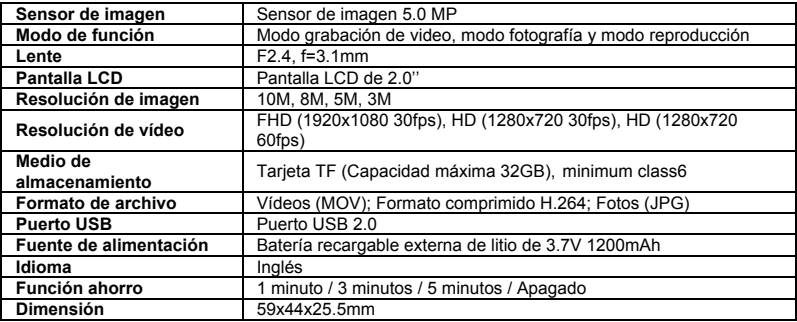

Por favor, use tarjetas microSD de hasta 32GB, mínimo Class6 (no incluido).

Los tiempos de grabación dependen de la resolución.

Batería Tiempo de vida - dependiendo de la configuración y la temperatura exterior - hasta 90 min. en condiciones óptimas.

Por favor, compruebe antes de usar en el agua, si todos los cierres y sellos de la carcasa submarina están cerradas herméticamente.

Después del uso, limpie la carcasa submarina de sal y agua de cloro y luego deje que se seque. La cámara no debe estar expuesta a grandes diferencias de temperatura y humedad para evitar la formación de condensación en frente de la lente.

Abra el compartimiento de la batería sólo en el estado seco.

La carcasa submarina debe dejar abierta después de su uso para evitar la formación de condensación y el óxido.

# **DECLARACIÓN DE CONFORMIDAD**

*easypix declara por la presente que el producto GoXtreme WiFi View está en conformidad con todos los elementos esenciales requisitos de la Directiva 1999/5/CE. La declaración de conformidad se puede descargar aquí:* 

*http://www.easypix.info/download/pdf/doc\_goxtreme\_wifi\_view.pdf*

*Para obtener asistencia técnica, visite nuestra área de soporte en www.easypix.eu.*

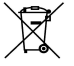

*Only EU* 

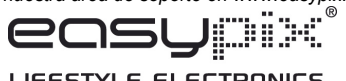